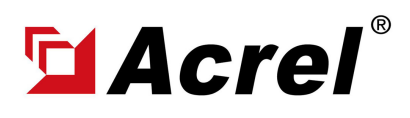

## 1. Devices connect to Computer via RS485 to USB Conveter

(1) For connection between ADW310 and computer by using RS485 to USB converter. USB side of Converter plug in computer USB port, and RS485 side of conveter connected to PIN A1 and PIN B1 of ADW310.

(Noted: PIN A1 of ADW300 connect to "RS485+/Tx+" of converter; PIN #B1 of ADW300 connect to "RS485-/Tx-" of converter)

(2) Power up ADW310 using PIN U1&PIN UN by using power source with the rated voltage of 220~264Vac.

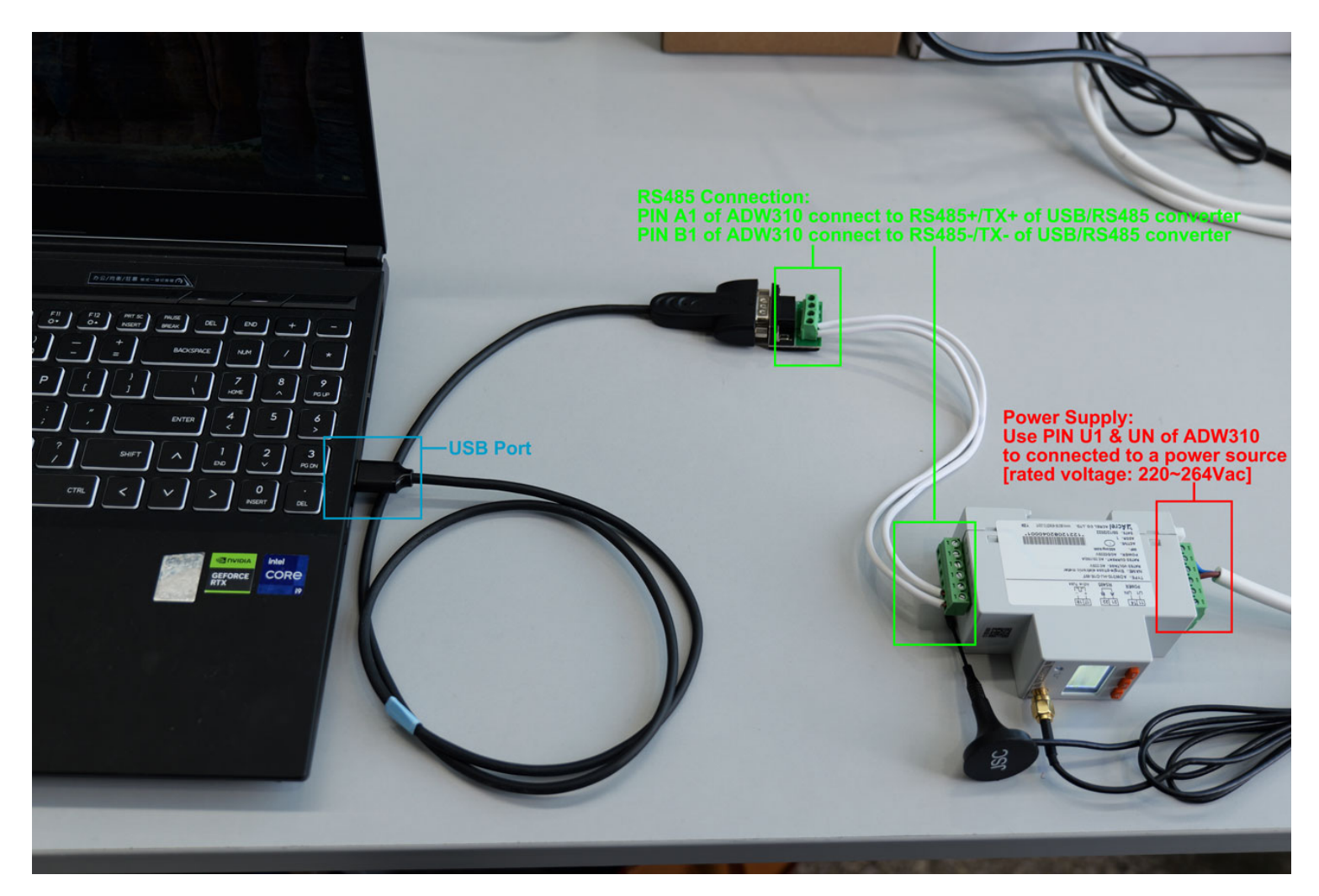

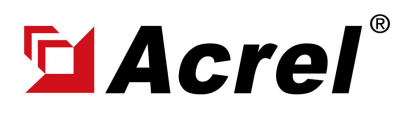

#### 1. Devices connect to Computer via RS485 to USB Conveter

(3) Check COM port on computer (You can check the COM port on the computer's device

manager. If you can't find it, please update to the latest USB driver )

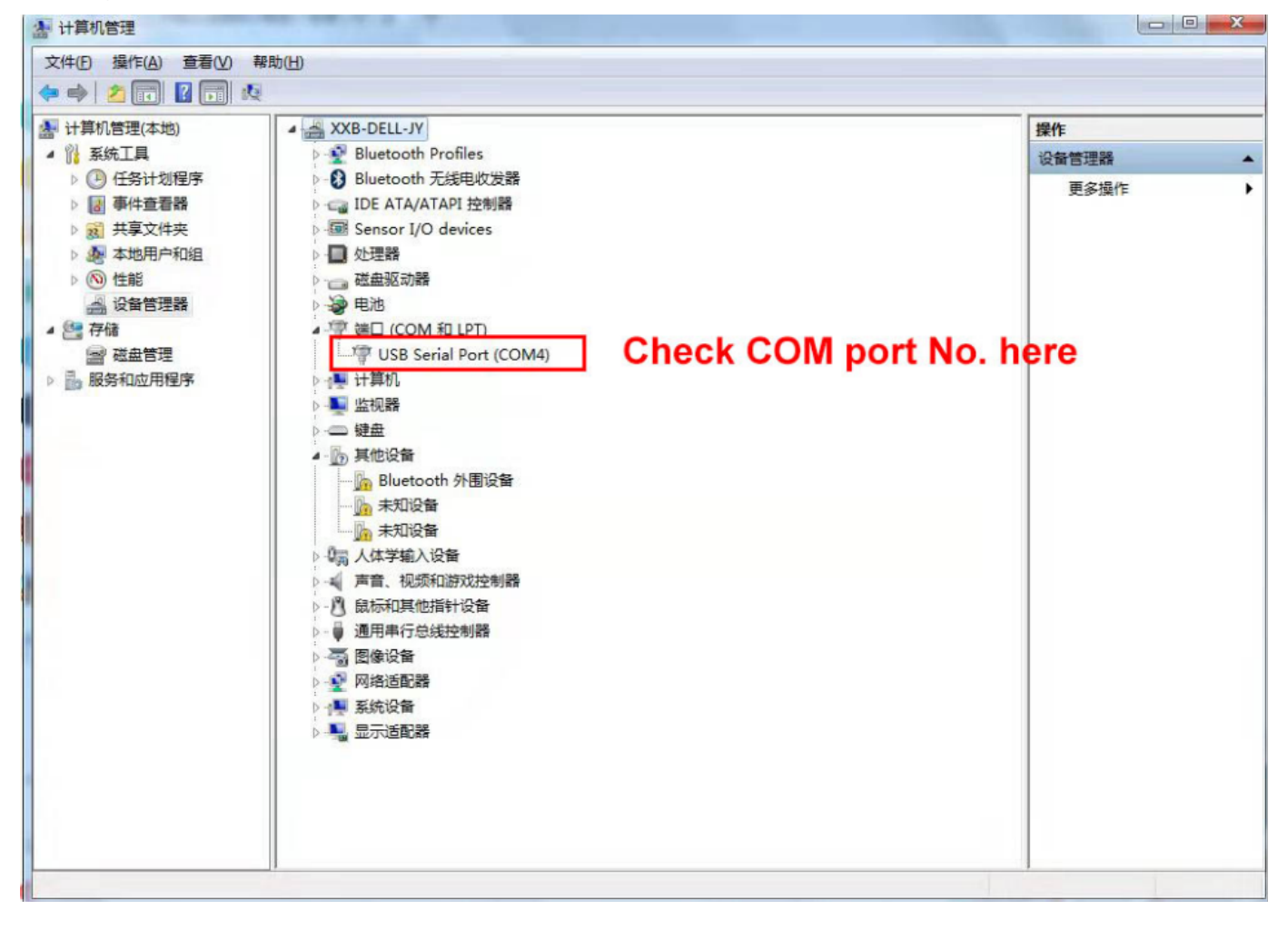

### (4) Open ADW310 Adjustment Software

 $\overline{\phantom{a}}$ 

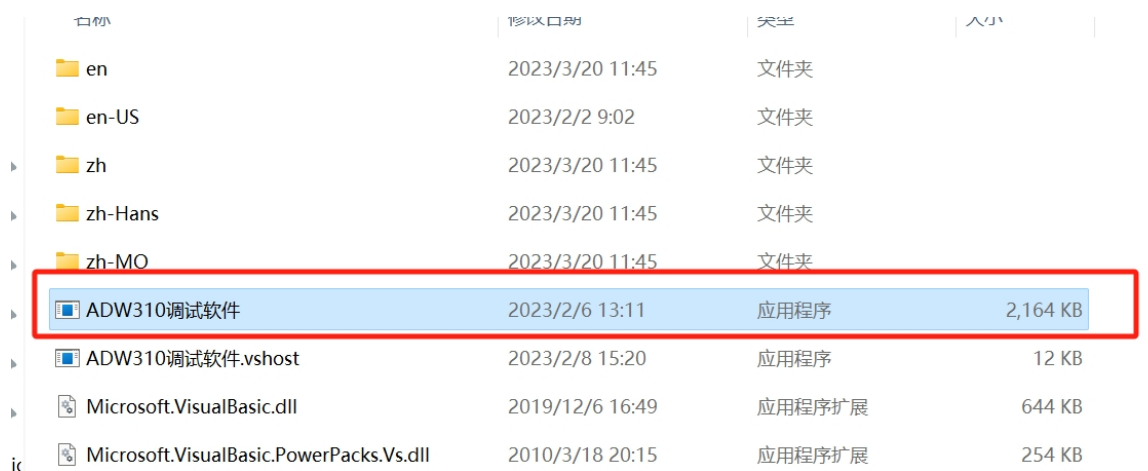

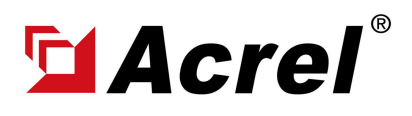

# ADW310 Software **Author: Aaron** Adjustment&Configuration **Manual**

## 1. Devices connect to Computer via RS485 to USB Conveter

### (5) Change Language Setting

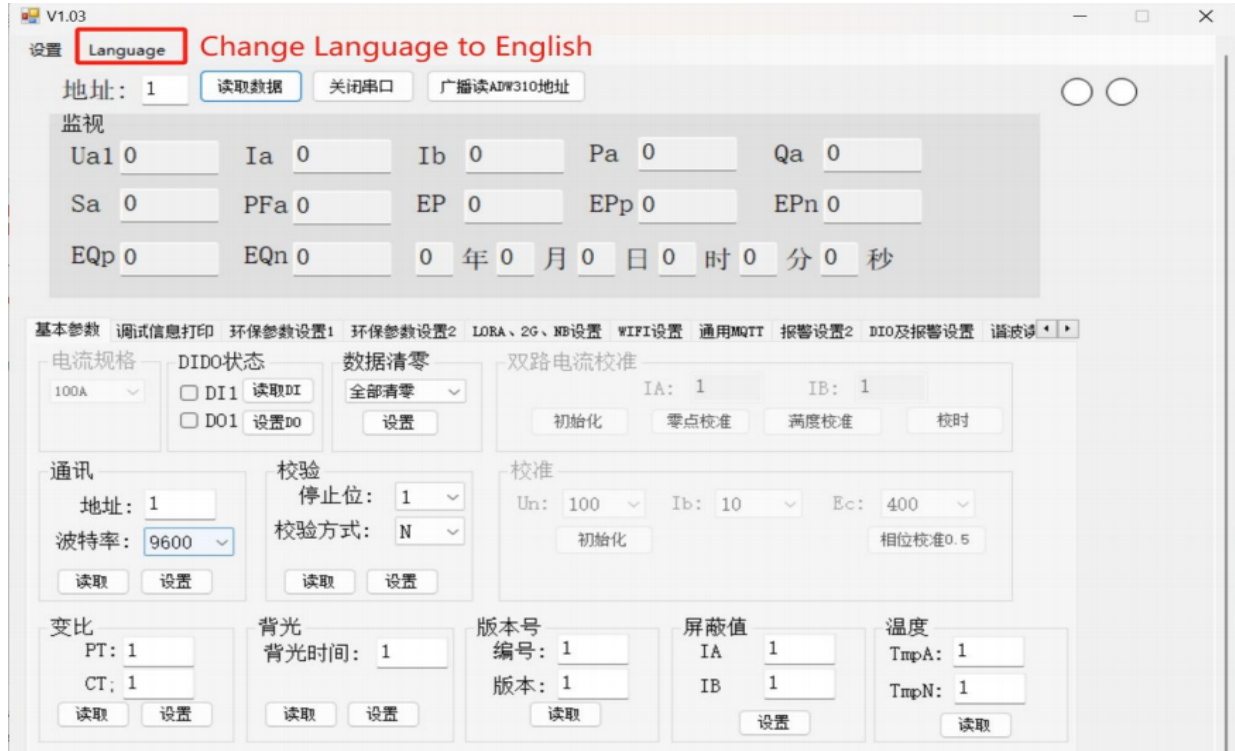

(6) Press "SET" and press "PortSET" button and set the parameter as below

(Note: COM No. should be as same as what we checked in the computer manager before)

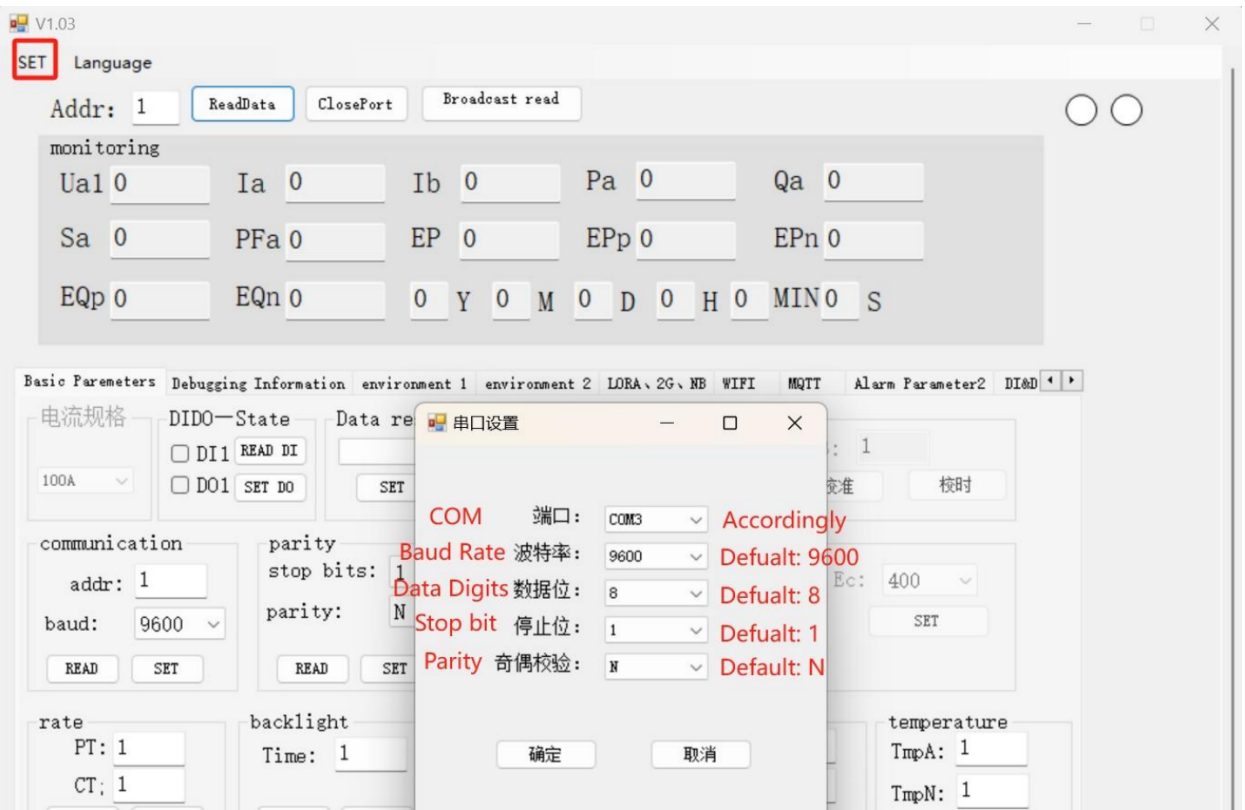

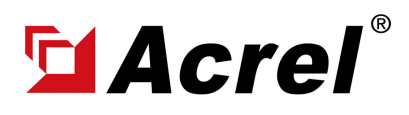

# ADW310 Software **Author: Aaron** Adjustment&Configuration **Manual**

## 1. Devices connect to Computer via RS485 to USB Conveter

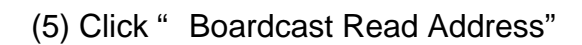

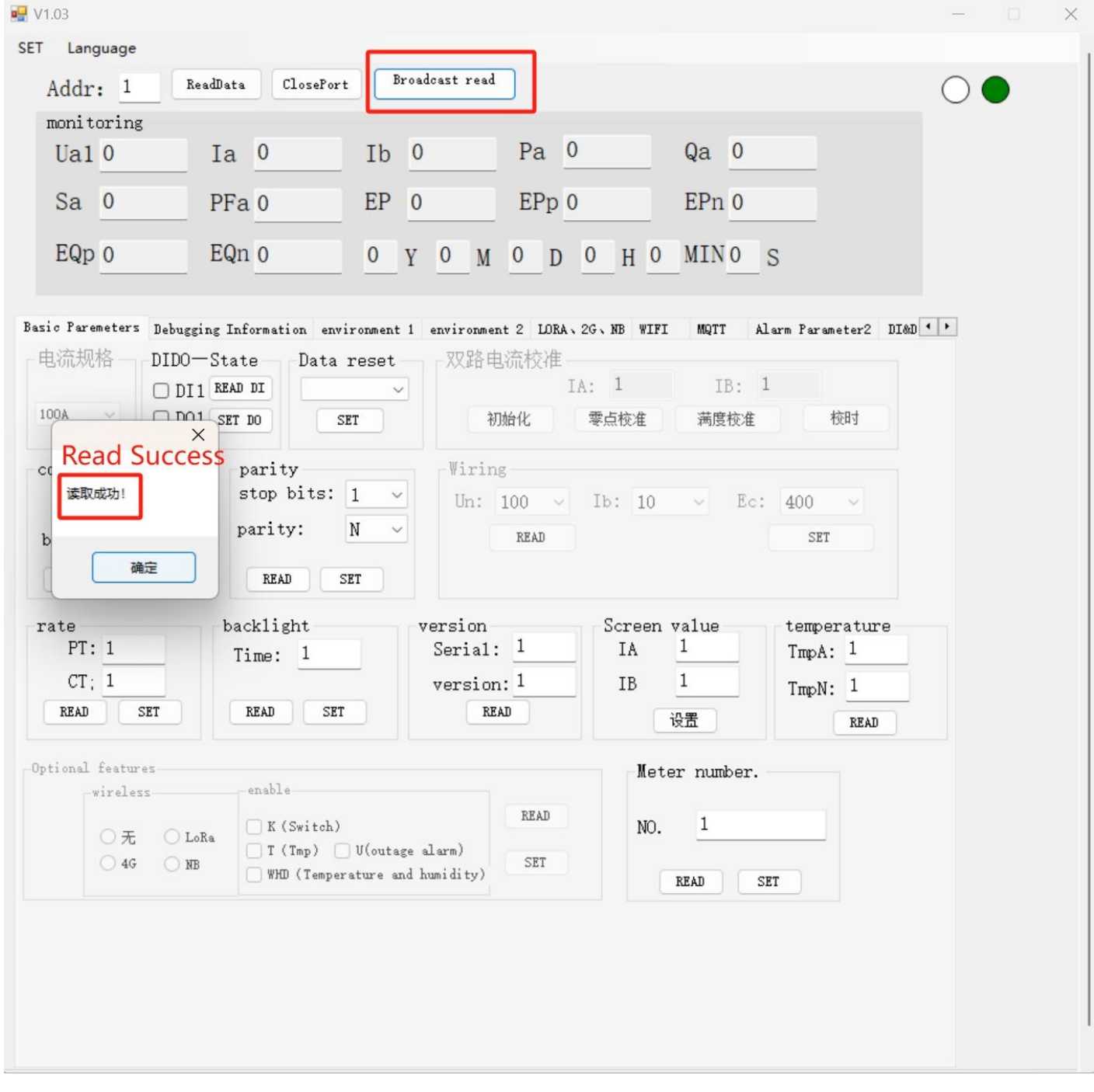

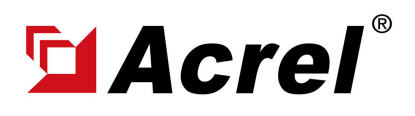

### 2. APN Configuration [For ADW300-4GHW, 4G Version]

- (1) Find "environment 2" interface.
- (2) Alway press "Read  $($ )" button first to check the current APN setting.
- (3) Configure the APN setting according to your APN setting on 4G SIM card [If no APN username and
- password, then remain blank for these 2 settings]
- (4) Press "Set $($  )" button for saving the setting.
- (5) Press "Read  $($ )" button for checking whether setting complete.
- $(6)$  Noted: APN\_EN remain "open  $($  )".

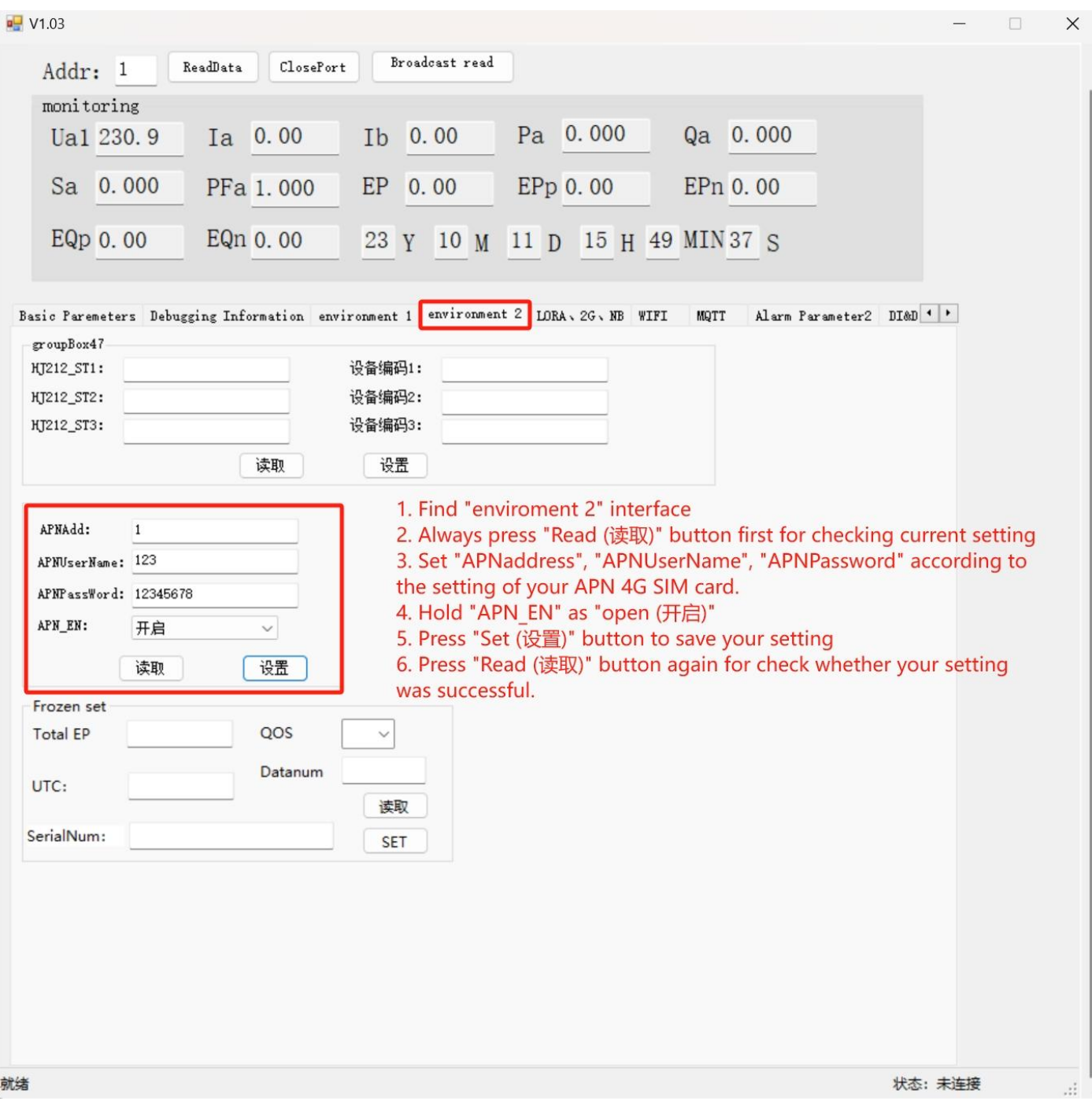

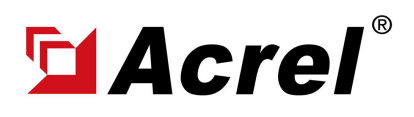

### 3. WiFi SSID&Password Configuration [For ADW300-WF, WiFi Version]

- (1) Find "WiFi" interface.
- (2) Alway press "Read  $($ )" button first to check the current WiFi setting.

(3) Set "WiFi SSID/WiFi username" and "WiFi password" according to the WiFi configuration of your current WiFi network used for ADW310 devices. Keep their setting the same.

- (4) Click "SET" button for saving the setting.
- (5) Click "READ" button for checking whether the setting was successful.

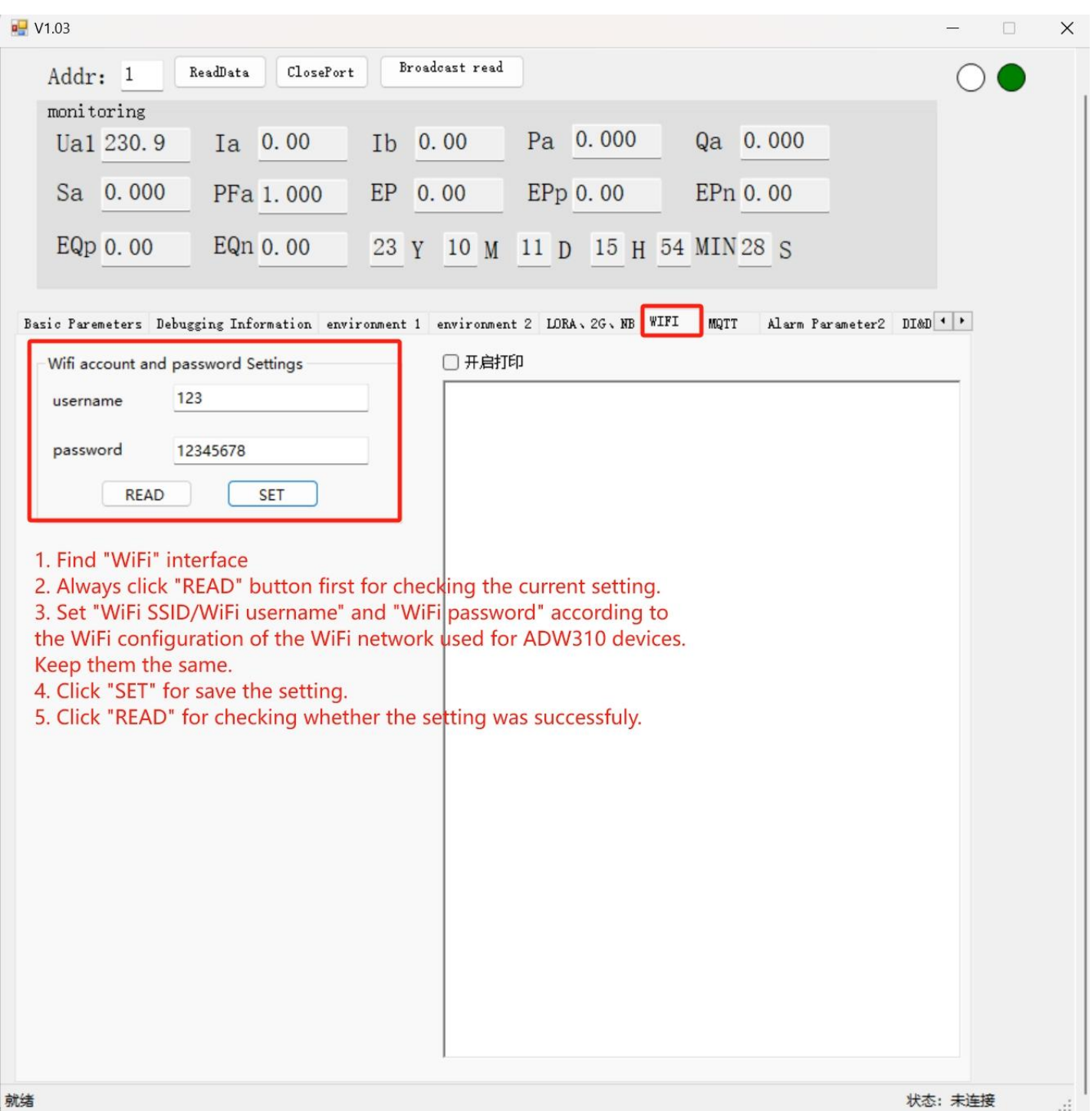